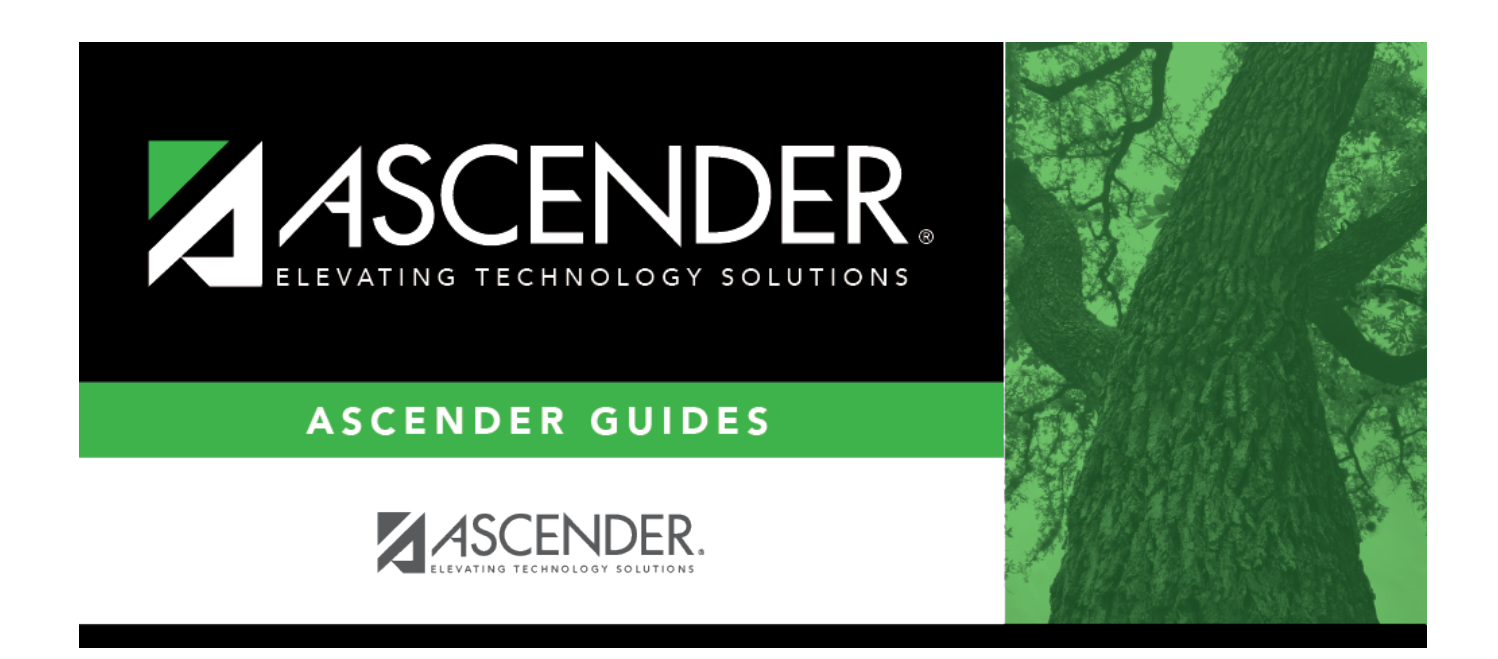

## **Report Card Messages Elementary**

## **Table of Contents**

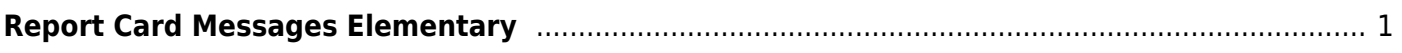

# <span id="page-4-0"></span>**Report Card Messages Elementary**

### *Grade Reporting > Maintenance > Tables > Grade Reporting Tables > Rpt Card Msg Elementary*

This tab allows you to set up campus-level messages that will print on the Elementary Report Cards [\(SGR1400](https://help.ascendertx.com/test/student/doku.php/gradereporting/reports/gradereportingreports/sgr1400elementaryreportcards)) and Interim Progress Report From Grade Book ([SGR1160\)](https://help.ascendertx.com/test/student/doku.php/gradereporting/reports/gradereportingreports/sgr1160interimprogressreport).

- SGR1400 displays up to 17 message lines and 1 failing message line.
- SGR1160 displays up to 14 message lines. The messages are printed at the bottom of the report card or IPR.

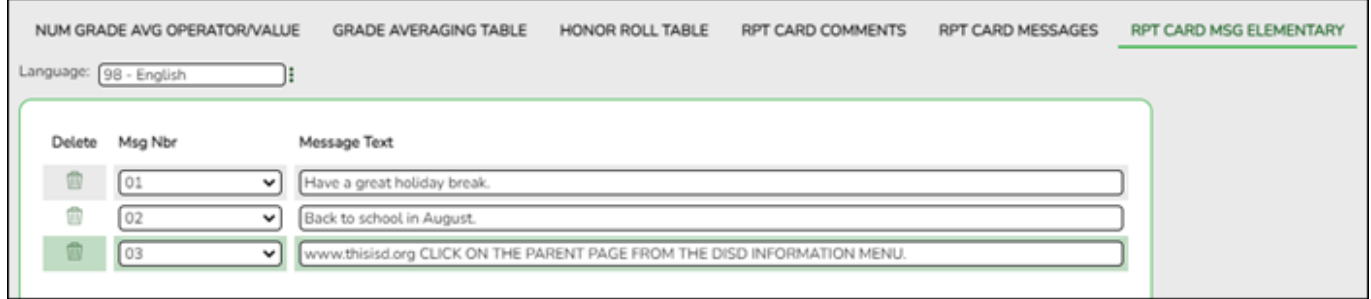

### **Update data:**

Language Click: to [select the language](https://help.ascendertx.com/test/student/doku.php/general/select_language) in which the messages will be entered.

If messages exist, they are displayed in the selected language.

❏ Click **+Add** to add a message.

A blank row is added to the grid.

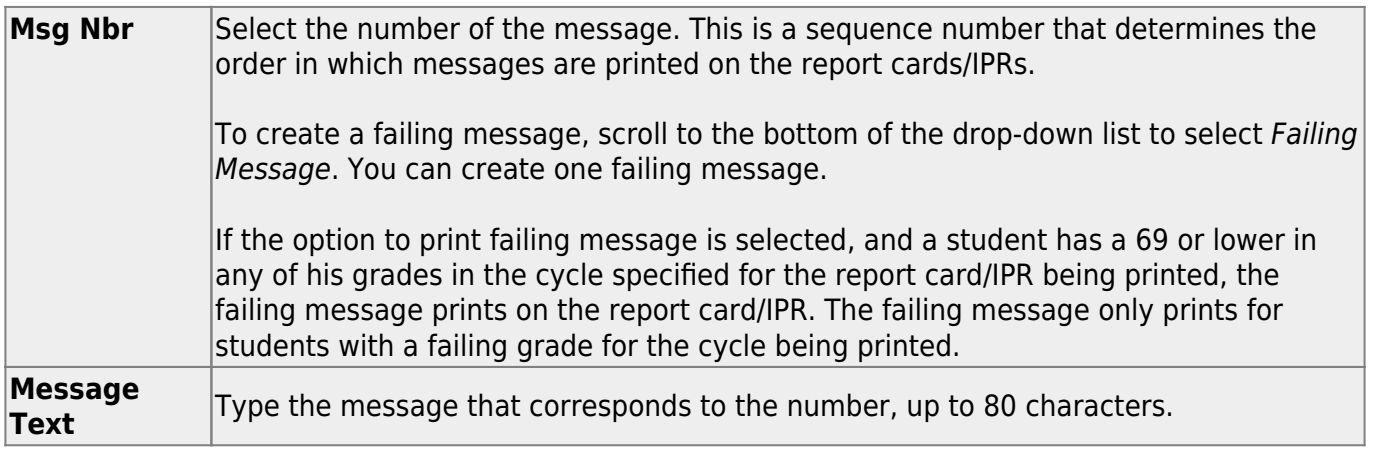

#### Student

❏ To edit a message, type over the existing data.

❏ Click **Save**.

#### [Delete a row.](#page--1-0) 而

1.Click  $\blacksquare$  to delete a row. The row is shaded red to indicate that it will be deleted when the record is saved. You can select multiple rows to be deleted at the same time.

2. Click **Save**. You are prompted to confirm that you want to delete the row. Click **Yes** to continue. Otherwise, click **No**.

You can save edits and delete records in the same step (i.e., the changes are all committed when the record is saved).

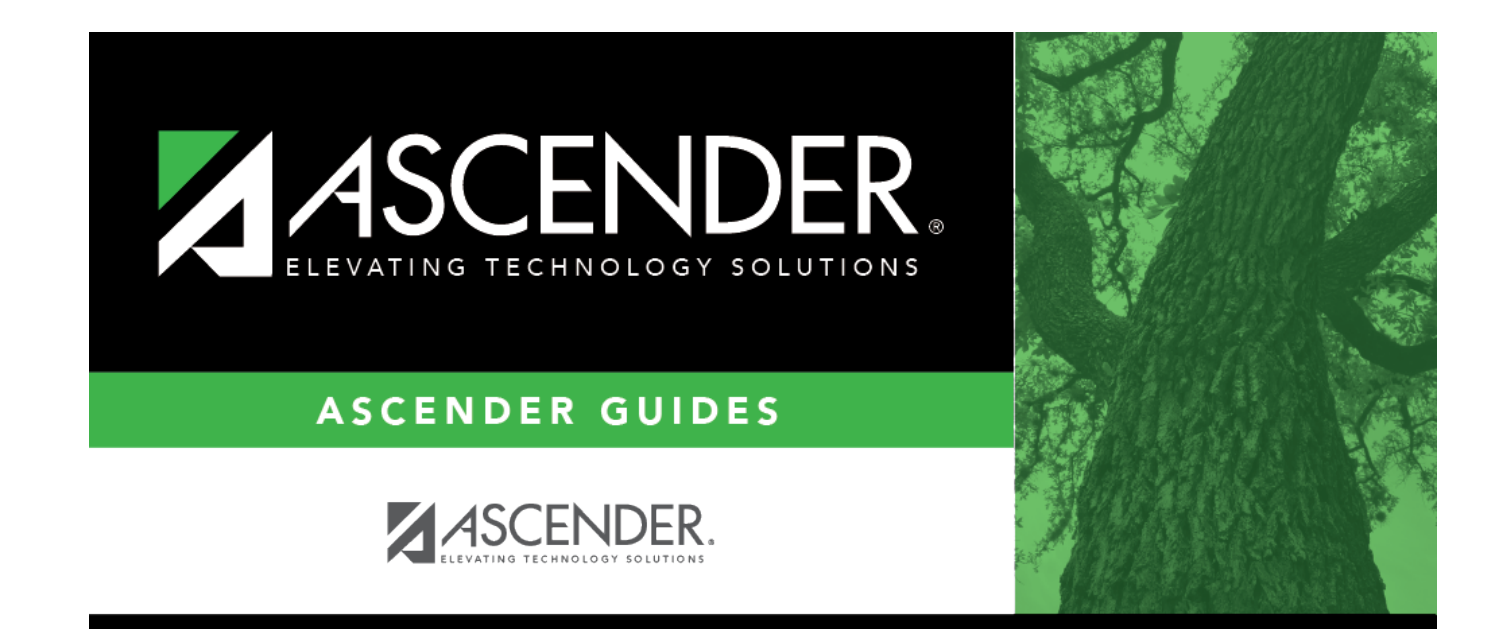

## **Back Cover**